## การจัดรูปแบบแบบมีเงื่อนไข

ในกรณีที่ต้องการให้สีตัวอักษรเปลี่ยนแปลงตามค่าของข้อมูลที่เปลี่ยนไป เช่น คนที่ได้คะแนน 80 ขึ้นไปให้สีของตัวอักษรเป็นสีน้้าเงิน แต่ถ้าคะแนนอยู่ระหว่าง 60-79 ให้สีของตัวอักษรเป็นสีด้า ส่วน คะแนนที่น้อยกว่า 60 ให้สีตัวอักษรเป็นสีแดง มีวิธีการดังนี้

- 1. เลือกกลุ่มข้อมูลคะแนน
- 2. เลือกแท็บ Home
- 3. เลือก Conditional Formatting
- 4. เลือก Manage Rules…

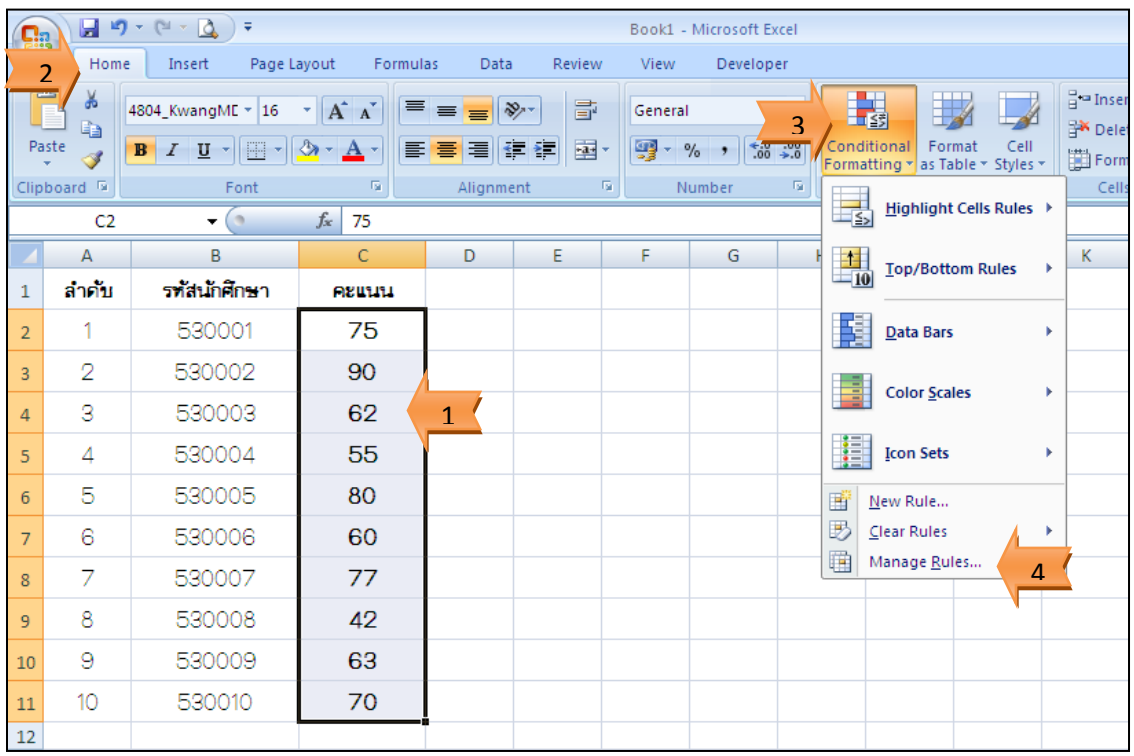

## 5. เลือก New Rule…

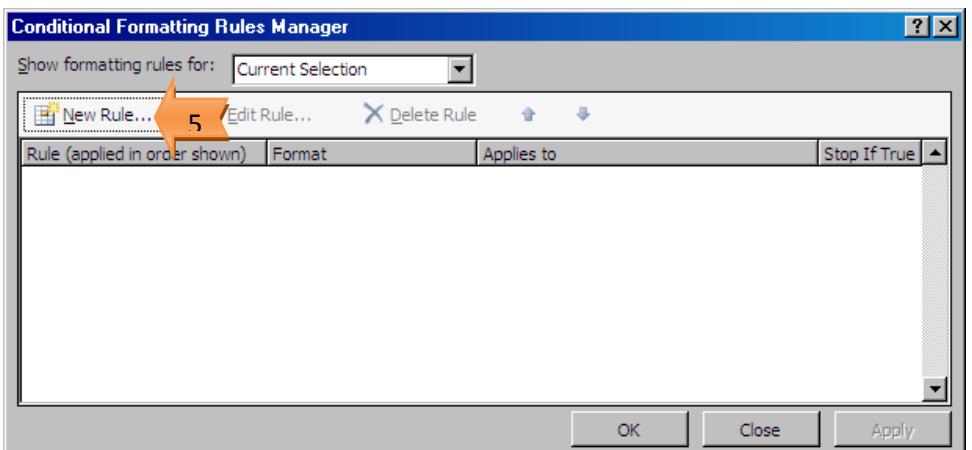

- 6. เลือก Format only cells that contain
- 7. เลือก greater than or equal to
- 8. ก้าหนดค่า 80
- 9. คลิกปุ่ม Format… แล้วก้าหนดสีตัวอักษรเป็นสีน้้าเงิน
- 10. คลิกปุ่ม OK

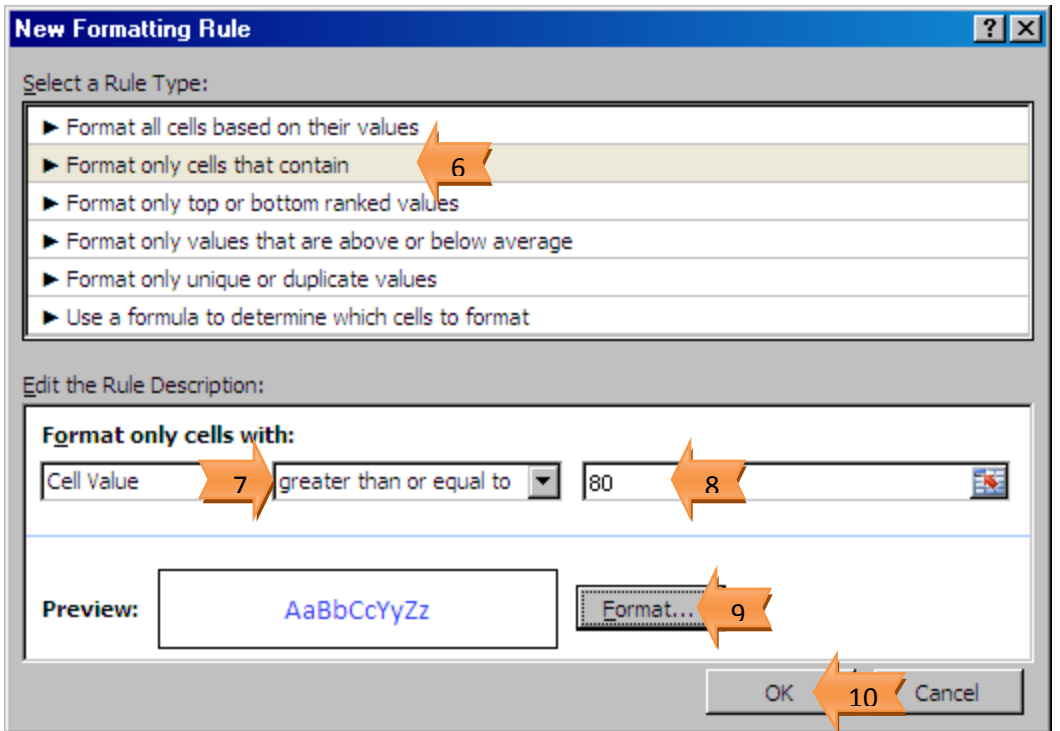

11. กดปุ่ม New Rule… เพื่อเพิ่มกฎใหม่

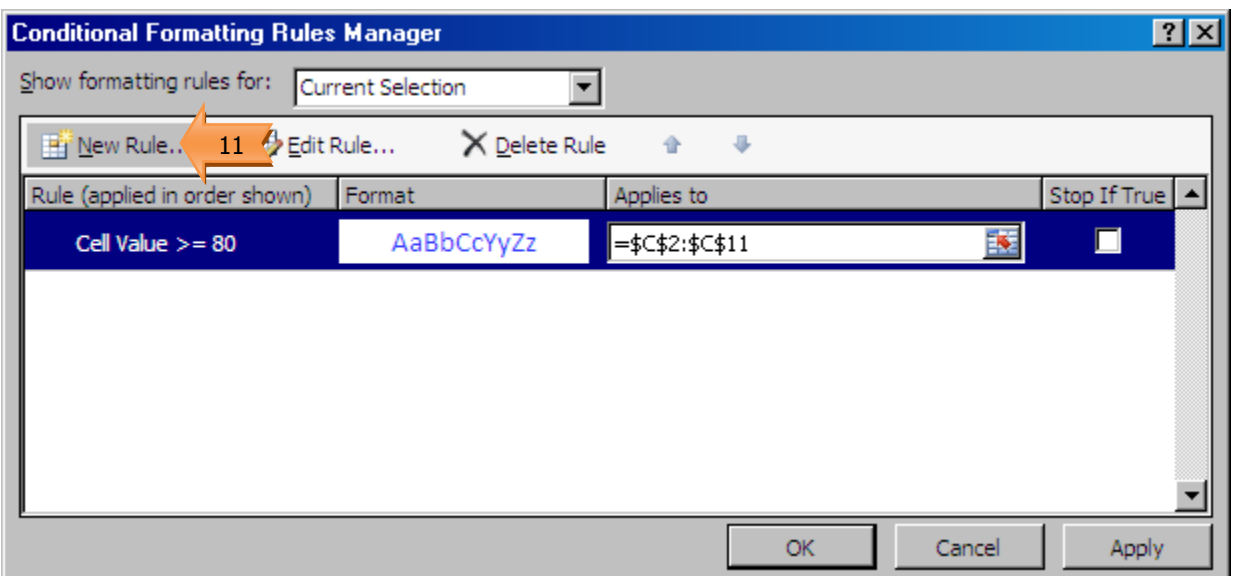

- 12. เลือก Format only cells that contain
- 13. เลือก between
- 14. ก้าหนดค่า 60 และ 79
- 15. คลิกปุ่ม Format… แล้วก้าหนดสีตัวอักษรเป็นสีด้า
- 16. คลิกปุ่ม OK

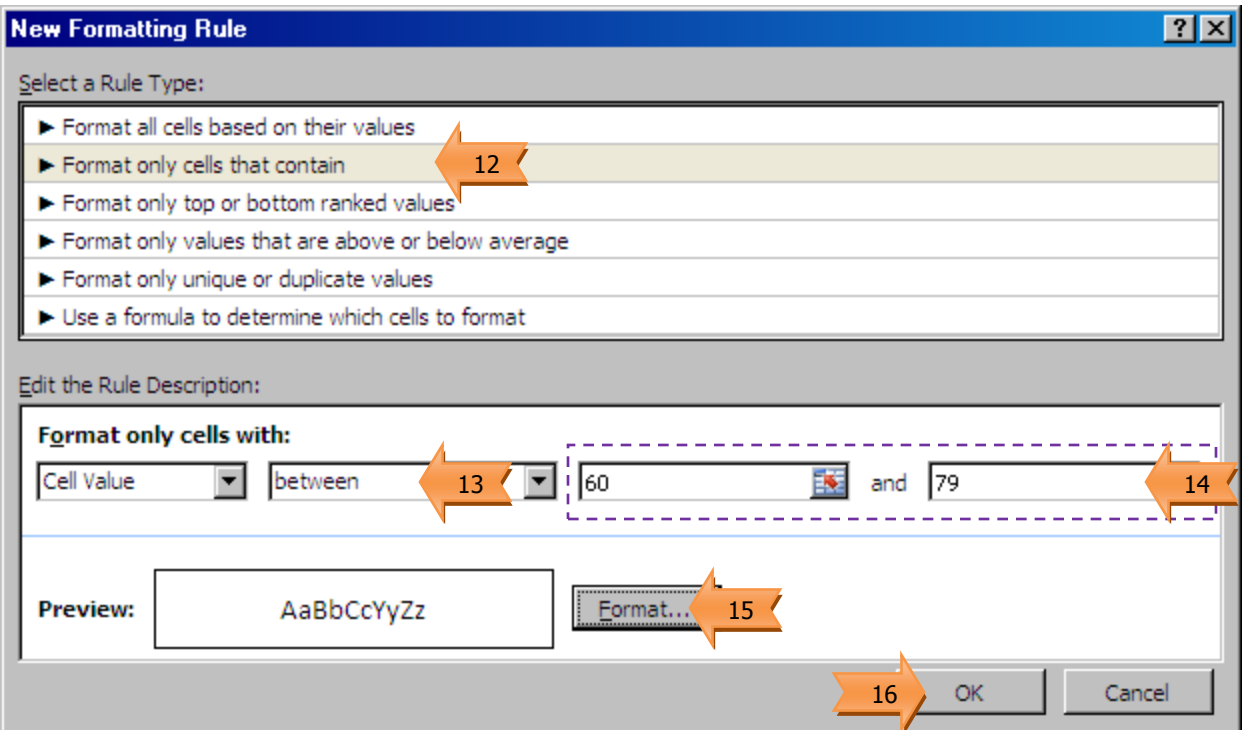

17. คลิกปุ่ม New Rule… เพื่อเพิ่มกฎใหม่

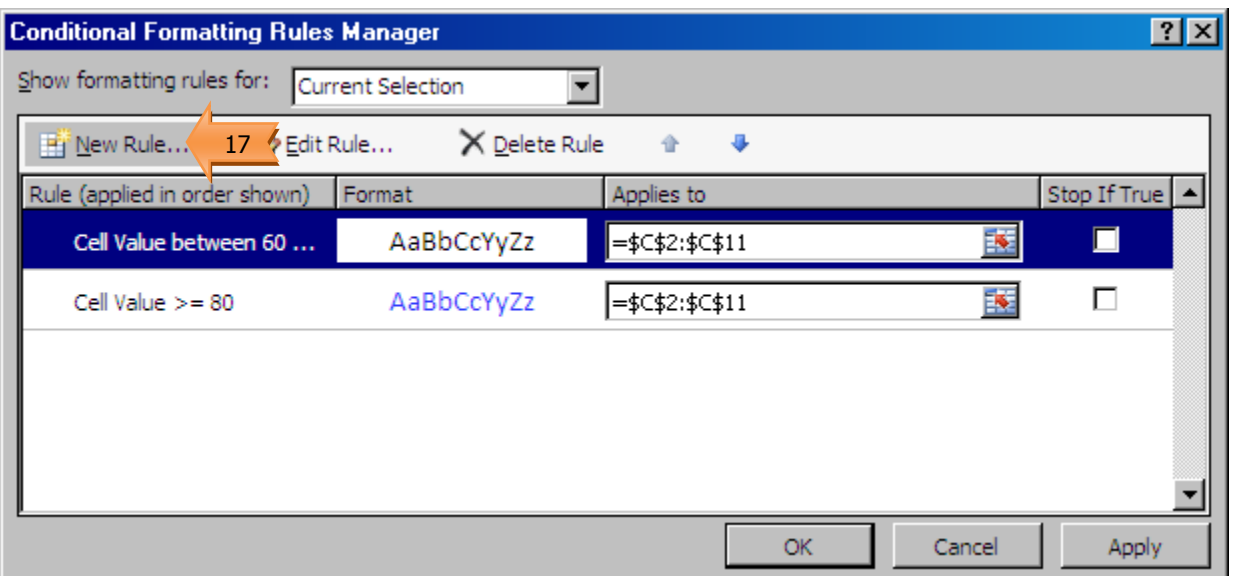

- 18. เลือก Format only cells that contain
- 19. เลือก less than
- 20. ก้าหนดค่า 60
- 21. คลิกปุ่ม Format… แล้วก้าหนดสีตัวอักษรเป็นสีแดง
- 22. คลิกปุ่ม OK

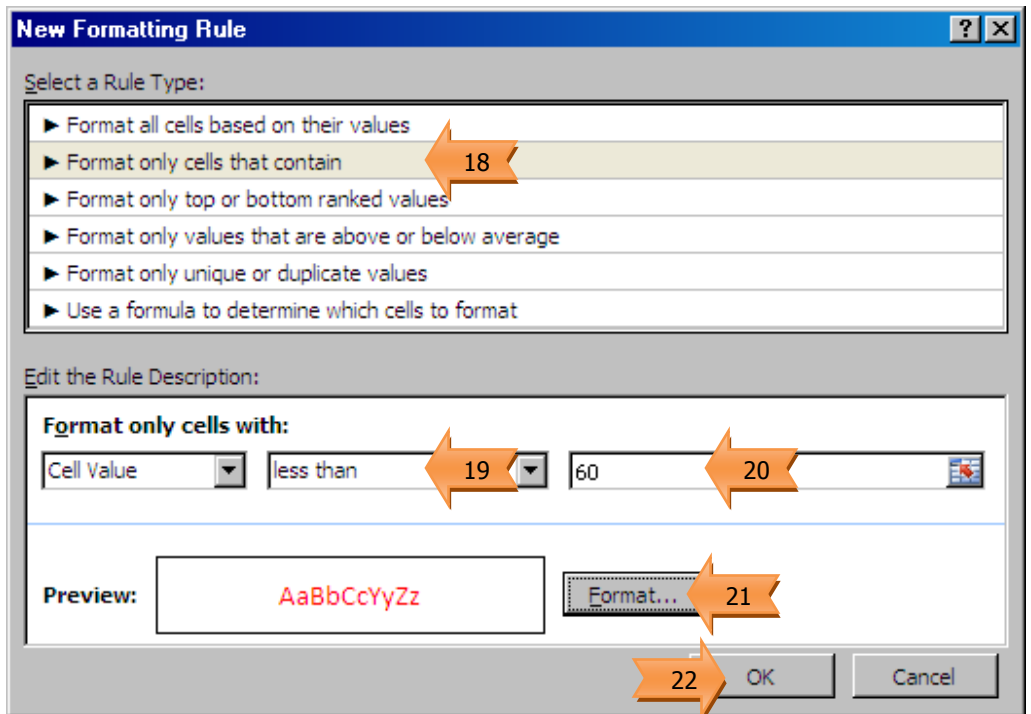

23. แสดงกฎที่ได้ก้าหนดไว้

24.คลิกปุ่ม OK

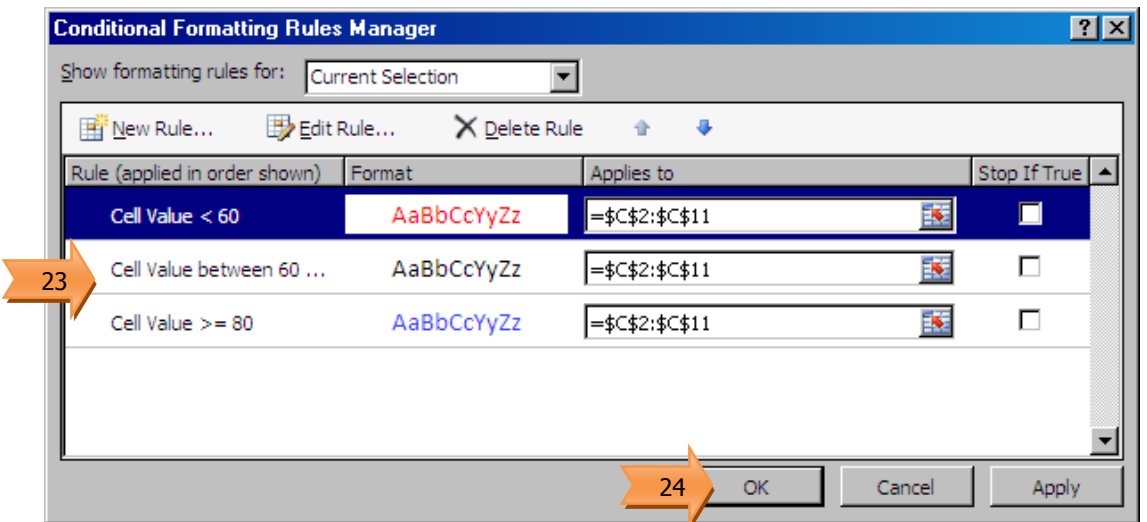

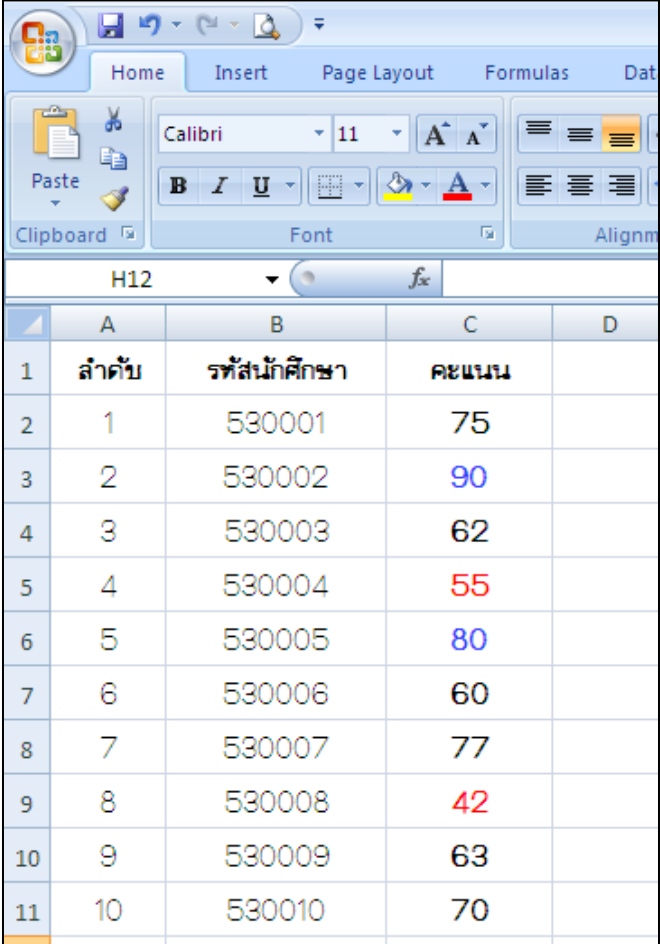